# **БИТ: КАССА**

**\_\_\_\_\_\_\_\_\_\_\_\_\_\_\_\_\_\_\_\_\_\_\_\_\_\_\_\_\_\_\_\_\_\_\_\_\_\_\_\_\_\_** 

**Руководство пользователя\_\_\_\_\_\_\_\_\_\_\_\_**

## **Введение**

Данное руководство представляем собой описание настройки и использования программы "БИТ: КАССА" (далее просто - программа). Данная программа предназначена для автоматизации рабочего места кассира на предприятиях розничной торговли.

#### *Назначение и возможности*

Программа "БИТ: КАССА" позволяет решать следующие задачи автоматизации рабочего места кассира на предприятиях розничной торговли:

- регистрация по коду товара;
- регистрация по штрих-коду товара;
- регистрация с помощью визуального выбора из списка справочника;
- регистрация по свободной цене;
- сторнирование товара до закрытия чека;
- снятие отчета с гашением;
- загрузка справочников товаров из внешней автоматизированной системы товарного учета
- выгрузка отчета о продажах для автоматизированной системы товарного учета
- поддержка работы со сканером штрих-кода;
- поддержка работы с онлайн кассами через драйвер Штрих-М и АТОЛ
- режим сервера драйвера кассы, позволяющий работать с кассовым аппаратом из веб-браузера
- оплата чека наличными и по карте
- работа с весовыми товарами
- оперативная выгрузка сумм продаж в мобильное приложение "Мои показатели"
- печать прайс-листа товаров на принтер
- печать отчета о продажах на принтер

#### *Системные требования*

Для корректного функционирования программы минимум необходимо:

- операционная система Windows 7 SP1;
- Microsoft NET Framework  $4.6.1$

При работе с операционной системой Windows 10 рекомендуем отключить "Режим планшета" операционной системы

## **Настройка программы**

Для того, чтобы получить доступ к настройкам программы, необходимо запустить программу и нажать кнопку "Настройка".

Данная форма предназначена для настройки различных режимов работы программы. Форма разбита на несколько закладок, на каждой из которых настраиваются схожие параметры. Кнопка "Сохранить" сохраняет новые настройки, "х" закрывает форму без сохранения настроек.

## *Продажи*

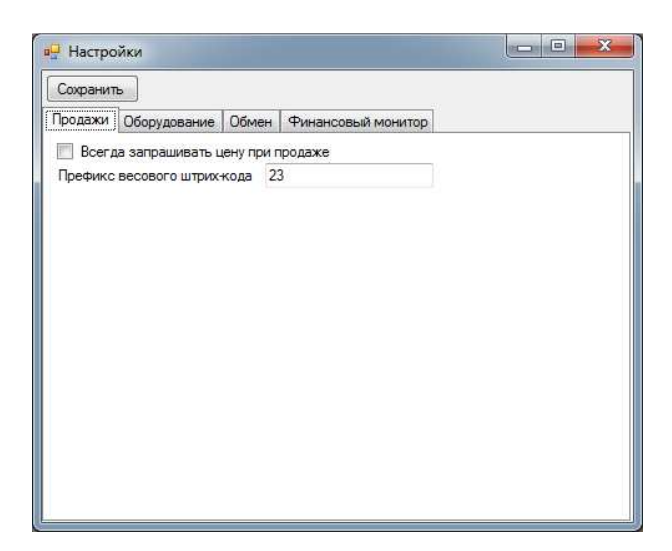

**Всегда запрашивать цену при продаже** - при регистрации продажи всегда будет появляться окно с предложением ввести цену товара, даже если цена на товар установлена в справочнике

**Префикс весового штрих-кода** - первые две цифры штрихкода, идентифицирующие товар, как весовой

### *Оборудование*

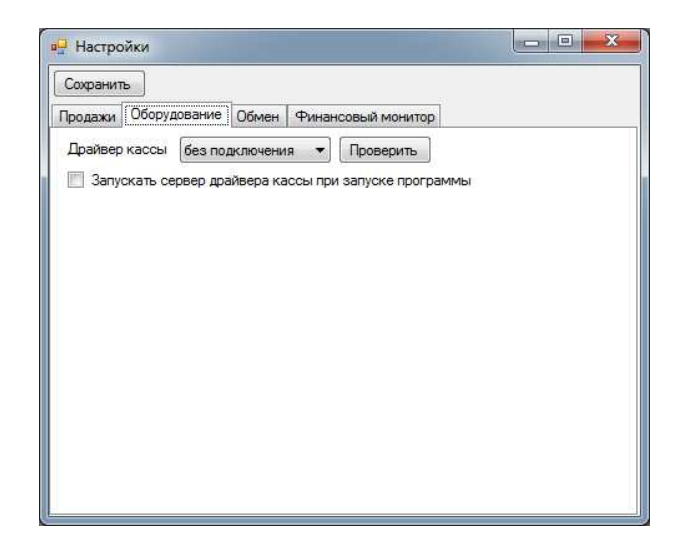

**Драйвер кассы** - тип драйвера, через который будет осуществляться взаимодействие с кассовым аппаратом

**Запускать сервер драйвера кассы при запуске программы** - при старте программы будет запускать сервер драйвера кассы, который позволяет взаимодействовать с кассовым аппаратом из веб-браузера

#### *Обмен*

Обмен с системой товарного учета осуществляется посредством обмена файлами в формате Штрих-М, поддерживаемым всеми популярными системами товарного учета, в том числе и фирмы 1С

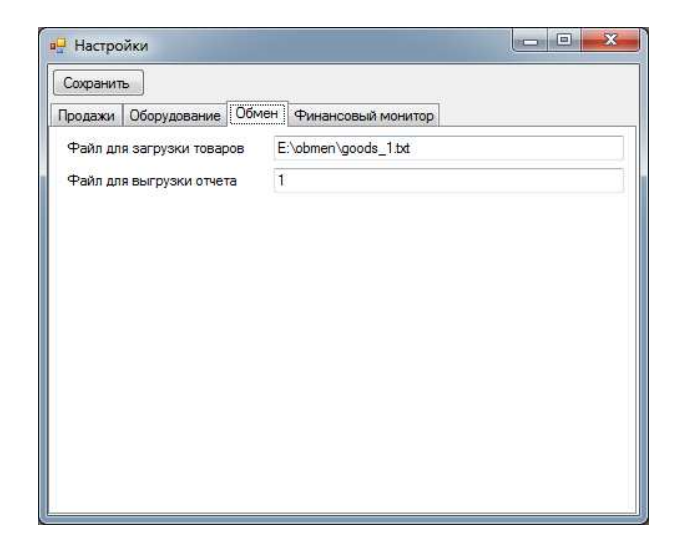

**Файл для загрузки товаров** - полное имя файла справочника товаров, который формируется автоматизированной системой товарного учета

**Файл для выгрузки отчета** - полное имя файла, который будет содержать отчет о продажах для автоматизированной системы товарного учета

#### *Финансовый монитор*

На данной вкладке размещены настройки для выгрузки показателей продаж данной кассы в мобильное приложение "Мои показатели"

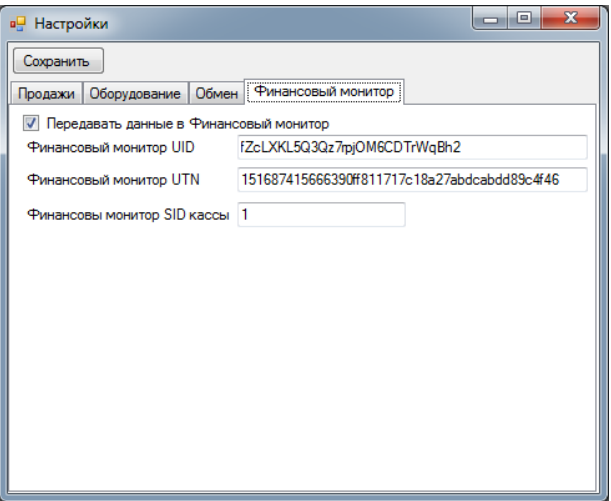

**Передавать данные в Финансовый монитор** - включает передачу данных в приложение, после каждого закрытия чека

**Финансовый монитор UID, UTN, SID кассы** - поля заполняются из письма с инструкцией по подключение приложения "Мои показатели"

## **Интерфейс главного окна**

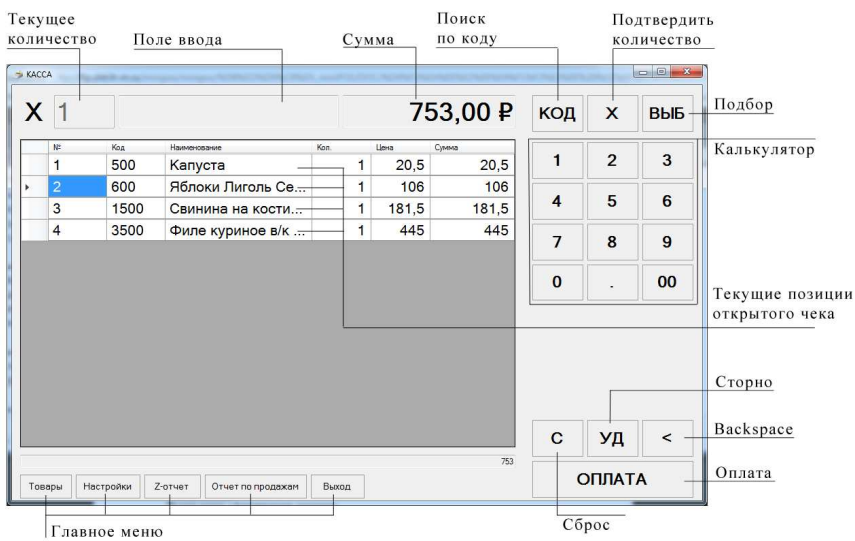

**Текущее количество** - количество товара, который будет добавлен в текущий чек

**Поле ввода** - содержит вводимую пользователем информацию

**Сумма** - итоговая сумма текущего чека

**Поиск по коду** - кнопка, по которой осуществляется поиск в справочнике товаров по введенному в поле ввода коду или штрих-коду

**Подбор** - кнопка, открывает форму визуального подбора товара из справочника

**Текущие позиции чека** - таблица отражает информацию о введенных позиция текущего чека

**Сторно** - кнопка, удаляет выделенную позицию из текущего чека

**Количество** - кнопка, подтверждающая ввод количества

**Backspace** - кнопка, удаляет последний введенный символ в поле ввода

**Оплата** - кнопка, аналог нажатию клавиши Enter, если поле ввода заполнена - работает аналогично кнопке "Поиск по коду", иначе, если есть позиции в текущем чеке, вызывает окно закрытия и оплата текущего чека

**Сброс** - кнопка, аналог нажатию клавиши Esc, очищает поле ввода и сбрасывает "Текущее количество" на 1

#### *Главное меню*

**Товары** - открывает окно редактирования справочника товаров

**Настройки** - открывает окно редактирования настроек программы

**Z-отчет** - закрывает текущую смену и формирует файл отчета о продажах для автоматизированной системы товарного учета за текущий день

**Отчет по продажам** - открывает окно, которое позволяет вывести на экран и принтер отчет по продажам за период, а также выгрузить отчета о продажах для автоматизированной системы товарного учета за определенный период

## **Регистрация продажи**

- 1) Если необходимо, введите количество продаваемого товара и нажмите кнопку "Подтвердить количество" (X), или на клавиатуре клавишу \* (звездочка/умножить)
- 2) Далее можно выбрать один из вариантов:

а) считать штрих-код сканером штрих-кода, если сканер подключен;

б) ввести на клавиатуре штрих-код товара и нажать кнопку "Поиск по коду" (КОД) или на клавиатуре нажать клавишу Enter;

в) ввести на клавиатуре код товара и нажать кнопку "Поиск по коду" (КОД) или на клавиатуре нажать клавишу Enter;

г) использовать визуальный подбор, нажав кнопку "Подбор" (ВЫБ)

- 3) Повторить шаги 1-2 для каждой позиции товара
- 4) Нажать кнопку "Оплата" для подсчета сдачи и выбора способа оплаты
- 5) Введите полученную сумму наличных, если чек за наличный расчет, и нажмите кнопку "Наличные". Если расчет по банковской карте, просто нажмите кнопку "Карта"

# **Снятие отчетов**

Для закрытия кассовой смены нажмите кнопку "Z-отчет" главного меню программы

## **Обмен данными**

Обмен данными с товароучетной системой в программе производится в формате Штрих-М, который поддерживается подавляющим большинством автоматизированных систем товарного учета, в том числе и фирмы 1С

#### *Загрузка справочника*

Для загрузки справочника товаров из автоматизированной системы товарного учета нажмите кнопку "Товары" главного меню и в появившемся окне справочника, нажмите "Загрузить"

#### *Выгрузка отчета*

Выгрузка отчета за текущий день в автоматизированную систему товарного учета осуществляется автоматически при закрытии кассовой смены по кнопке "Z-отчет" главного меню программы

Для выгрузки отчета за произвольный период нажмите кнопку главного меню "Отчет по продажам", в появившемся окне укажите период, за который нужно выгрузить отчет, и нажмите кнопку "Выгрузить отчет для товароучетной системы"

## **Приложение 1. Интеграция с сервером**

Сервер драйвера кассы запускается по адресу localhost:8088, ниже приведен пример кода на языке Javascript, демонстрирующий пробитие чека на ККТ

```
function submitform() { 
var item = \Pi;
item.push({ 
      "descr" : "Хлеб высший сорт 400гр.", 
      "price" : "20", 
      "cnt" : "2", 
   }); 
// checktype - тип оплаты чека: 0 - наличными, 1 - картой 
var str = '{"checktype":0,"positions":' + JSON.stringify(item) + '}'; 
$.post("http://localhost:8088/sale", str) 
.done(function( data ) { 
   alert( "Data Loaded: " + data ); 
  });
```
}

# **Компания "БИТ"**

http://www.sc-bit.ru

info@sc-bit.ru

8 (3852) 55-64-04